#### Оглавление

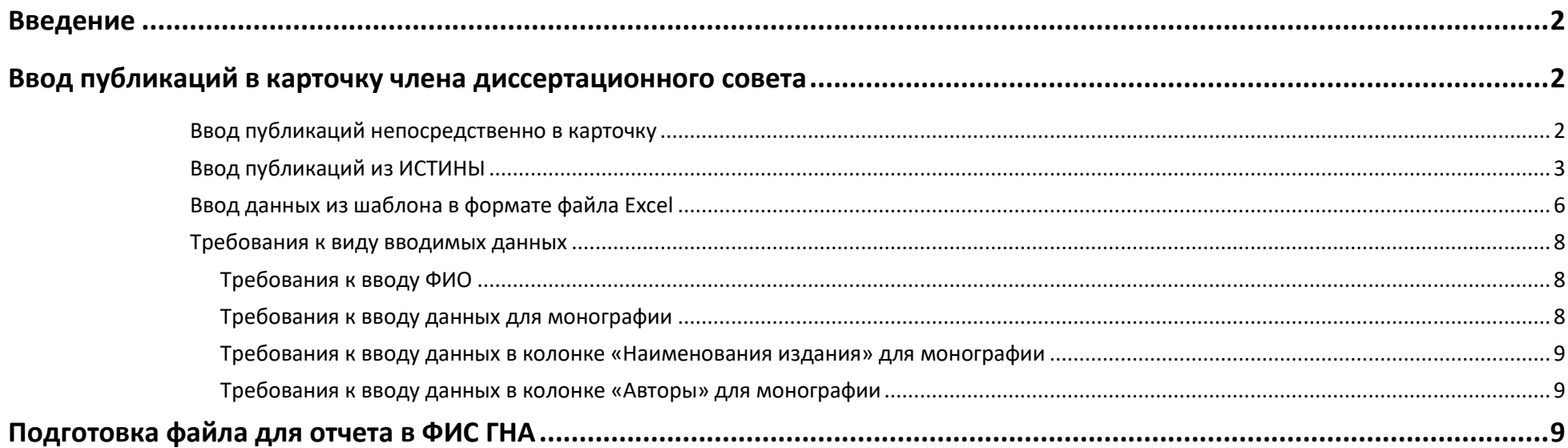

Инструкция по вводу публикаций членов диссовета в АИС «Диссовет» и формирование файла для отчета в ФИС ГНА

### <span id="page-1-0"></span>Введение

Работа с публикациями в АИС «Диссовет» происходит в два этапа. На первом этапе необходимо ввести публикации в карточку члена диссовета. На втором этапе, на основе корректно введенных в карточку публикаций, можно будет получить отчет для ФИС ГНА. Перед началом работы надо записать идентификатор члена диссовета в системе ИСТИНА.

## <span id="page-1-1"></span>Ввод публикаций в карточку члена диссертационного совета

<span id="page-1-2"></span>Ввод публикаций непосредственно в карточку

Ввести публикации в карточку члена диссовета можно тремя разными способами.

1. Ввести публикации вручную непосредственно в саму карточку члена диссовета (Рис.1.).

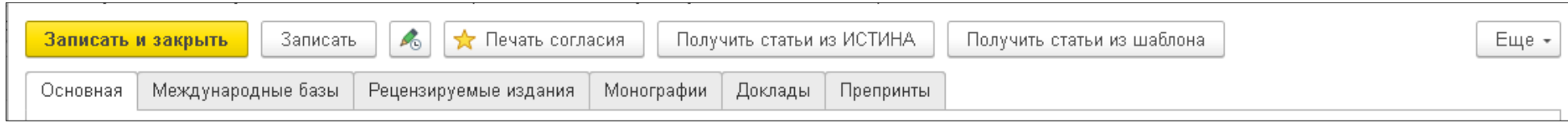

Рис.1.

Публикации, зарегистрированные в международных базах, вводятся во вкладке «Международные базы» (Рис.2.).

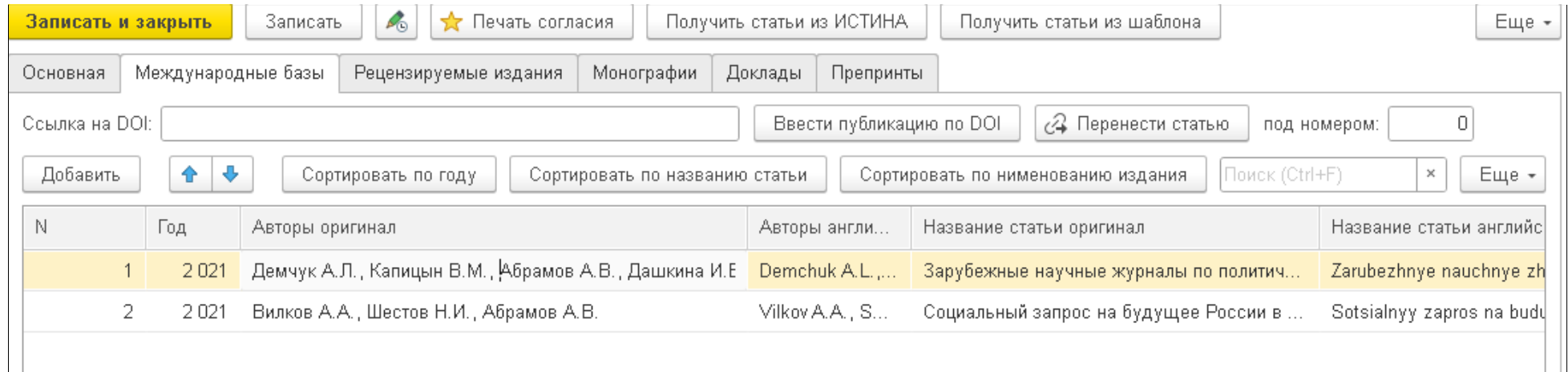

### Рис.2.

Для начала ввода публикации нажмите на кнопку «Добавить». Для ввода данных непосредственно в ячейку кликните по ней два раза. После ввода публикации запишите карточку, нажав на кнопку «Записать», расположенную вверху данной формы. Для ввода других публикаций переходите по вкладкам «Рецензируемые издания», «Монографии», «Доклады» и «Препринты».

<span id="page-2-0"></span>Ввод публикаций на основе отчета для ФИС ГНА из ИСТИНЫ

2. Ввести публикации можно также непосредственно из отчета для ФИС ГНА из Истины. Для этого нажмите на кнопку «Получить статьи из шаблона», расположенную вверху формы. На экране появится следующая форма (Рис.3.):

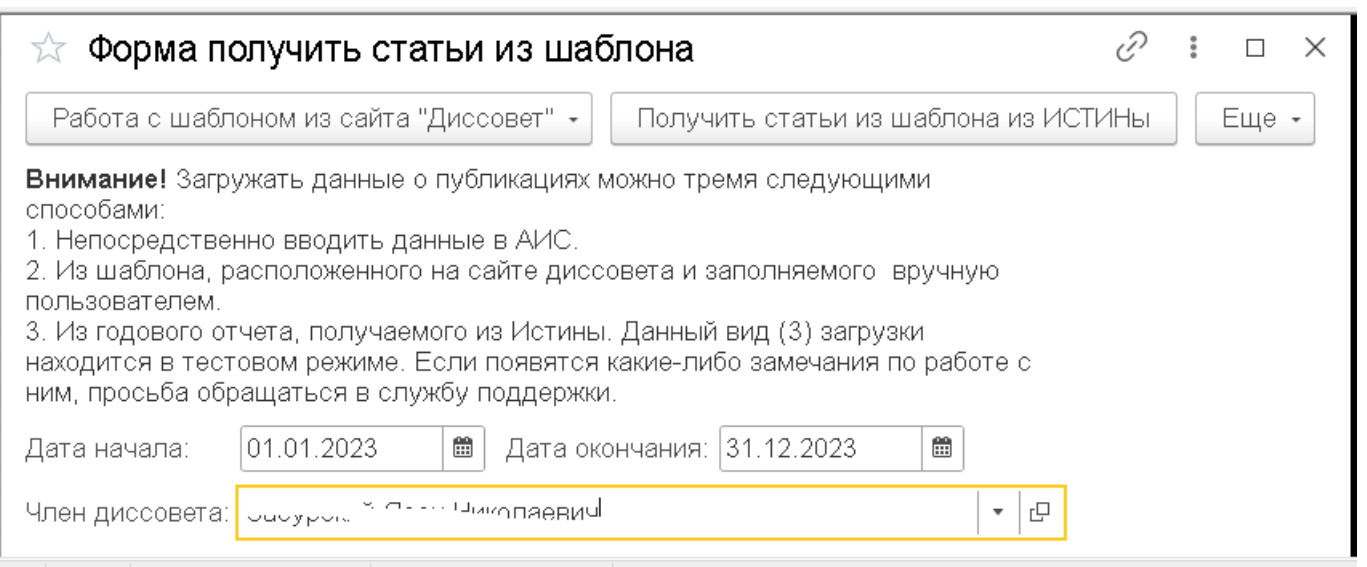

### Рис.3.

Укажите период, за который надо выгрузить публикации из Истины и нажмите на желтую кнопку «Получить статьи из шаблона из ИСТИНы». После окончания выгрузки появится сообщение о количестве записанных строк в таблицы.

После данной операции закройте и откройте карточку члена диссовета. Загруженные публикации надо проверить и вручную откорректировать, если в них обнаружатся неточности. Например, если публикация ошибочно выгрузилась во вкладку «Международные базы», то ее можно автоматически перенести во вкладку «Рецензируемые публикации», нажав на кнопку «Перенести статью» во вкладке «Международные базы», указав при этом номер статьи, под которой числиться публикация в международных базах (Рис.4.). Для облегчения поиска нужной статьи можно использовать

сортировки по автору, названию публикации и наименованию издания, которые имеются во вкладках «Международные базы», «Рецензируемые издания» и «Доклады». На форме для этого имеются соответствующие кнопки для сортировки.

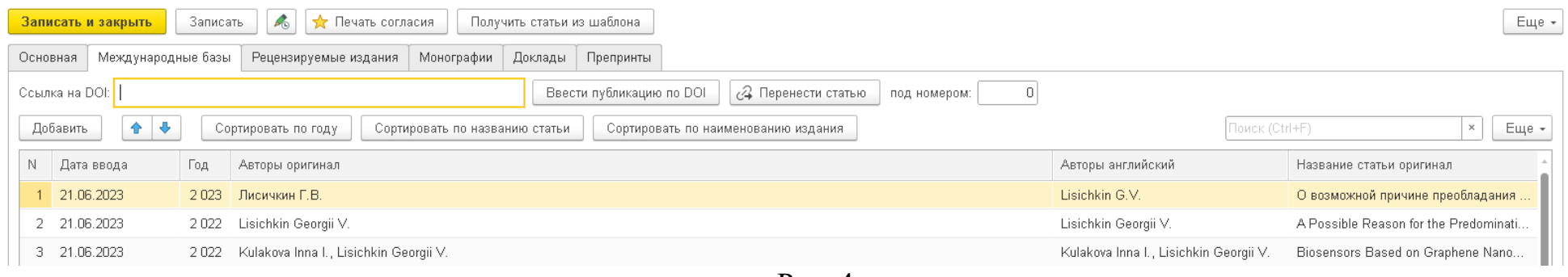

Рис. 4.

Если для статьи имеется DOI, то данные по публикации можно также получить, указав ссылку на DOI и нажать на кнопку «Ввести публикацию по DOI» (Рис.5.). Обратите внимание, что перед самим DOI, необходимо, чтобы стояло слово «DOI:». Следует отметить, что иногда загруженные по DOI данные необходимо будет откорректировать.

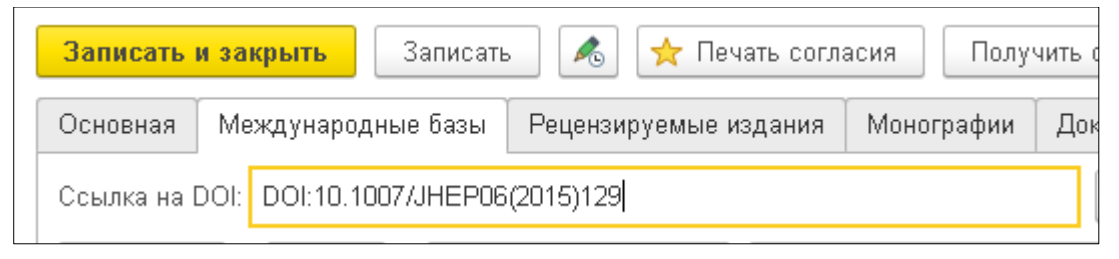

Рис.5.

Важно также, чтобы фамилия, имя и отчество авторов публикаций имели следующий вид, например, Демчук А.К. Между А. и К. не должно быть пробелов. Иногда из Истины загружаются данные по автору с полным ФИО, тогда эту

запись надо привести в необходимую форму. Это важно для формирования библиографического описания в отчете для ФИС ГНА.

# <span id="page-5-0"></span>*Ввод данных из шаблона в формате файла Excel*

3. Публикации членов диссовета можно также выгрузить в карточку из предварительно заполненного шаблона в

формате файла Excel. Шаблон можно скачать с сайте Диссовет (Рис. 6.).

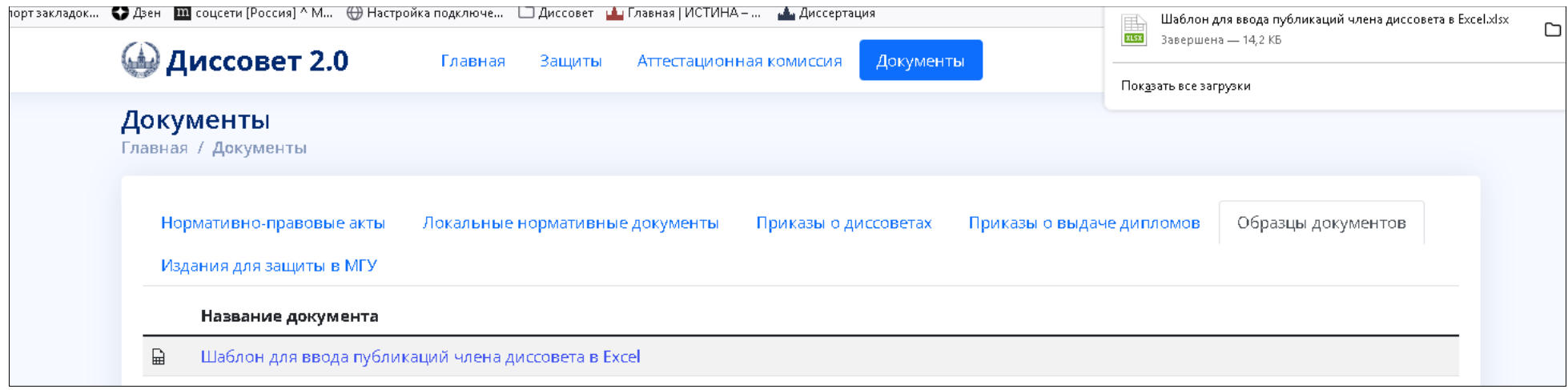

Рис.6.

Шаблон заполнятся аналогично заполнению публикаций в карточке члена диссовета. Файл шаблона может иметь любое имя. После того как шаблон заполнен, публикации из него можно выгрузить в карточку члена диссовета, нажав на кнопку «Получить статьи из шаблона». Откроется форма (Рис. 7.):

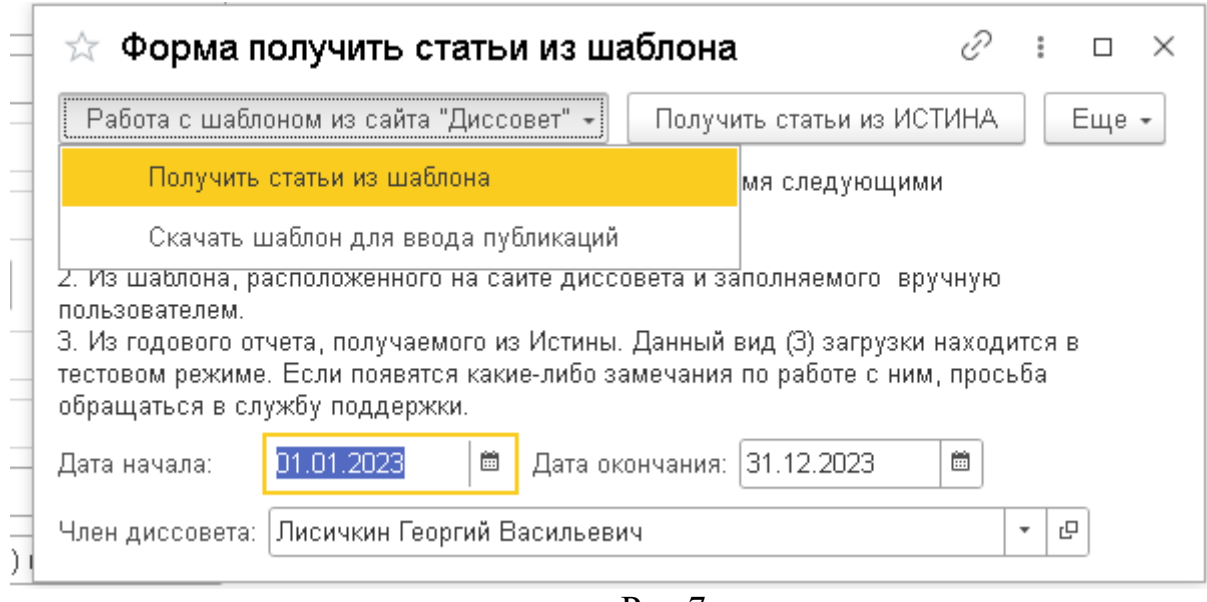

Рис.7.

В шаблоне можно будет хранить публикации за многие года. Укажите период, за который вы хотите скачать публикации, и нажмите на желтую кнопку «Получить статьи из шаблона». Статьи выгрузятся в карточку члена диссовета. Затем нажмите на кнопку записать и закройте карточку и откройте ее снова. Загруженные публикации появятся в карточке.

Сам шаблон можно также скачать, нажав на кнопку «Скачать шаблон для ввода публикаций».

<span id="page-6-0"></span>*Требования к виду вводимых данных к шаблону полученного из сайта dissovet.msu.ru и вводимого вручную* 

#### *Требования к вводу ФИО*

<span id="page-6-1"></span>1. Чтобы правильно интерпретировалось ФИО на английском языке для отчета ФИС ГНА, оно должно быть записано следующим образом:

Для английского варианта: неверное написание ФИО: Ivanov I.V. - правильное написание: Ivanov Ivan I.

Возможены еще варианты Ivanov Ivan

Между имением и инициалами должен быть только один пробел.

2. ФИО на русском языке, чтобы правильно интерпретировалось для отчета ФИС ГНА, должно быть записано следующим образом:

Для русского варианта: неверное написание ФИО: Иванов Иван Иванович - правильное написание: Иванов И.И.

Между фамилией и инициалами должен быть только один пробел.

Требования к вводу данных для монографии

<span id="page-7-0"></span>В колонке «Всего страниц» должна быть указано только количество страниц. Не должно быть слов типа «с.», «страниц», «печатных страниц» и т.п.

<span id="page-7-1"></span>Требования к вводу данных в колонке «Наименования издания» для монографии

1. Должно быть только наименование издания без слов типа «Место издания» и т.п.

2. Для правильного формирования библиографического описания в колонке «Наименования издания» следует придерживаться следующего вида вводимых данных. Возможны следующие варианты:

7-е изд., испр. и доп.—Москва: ИНФРА-М

Москва: Издательство Московского университета

; под ред. В. А. Ильина, Т. В. Усковой ; ФГБУН «Вологодский научный центр РАН».—Вологда: ФГБУН ВолНЦ Москва: Геоинфо

; Под общей редакцией А.Ю. Шутова, А.Л. Демчука, И.И. Кузнецова А.Ю. — Москва: КДУ», «Университетская книга»

<span id="page-8-0"></span>Требования к вводу данных в колонке «Авторы» для монографии

В колонке «Авторы» должны быть перечислены только сами авторы через запятую.

# <span id="page-8-1"></span>Подготовка файла для отчета в ФИС ГНА

После того как выгружены и корректно заполнены необходимые публикации в карточке члена диссовета, можно начать формировать файл для отчета в ФИС ГНА. Для этого надо войти в раздел Документы -> Отчеты -> Годовой отчет по членам диссовета для ФИС ГНА (Рис.8.)

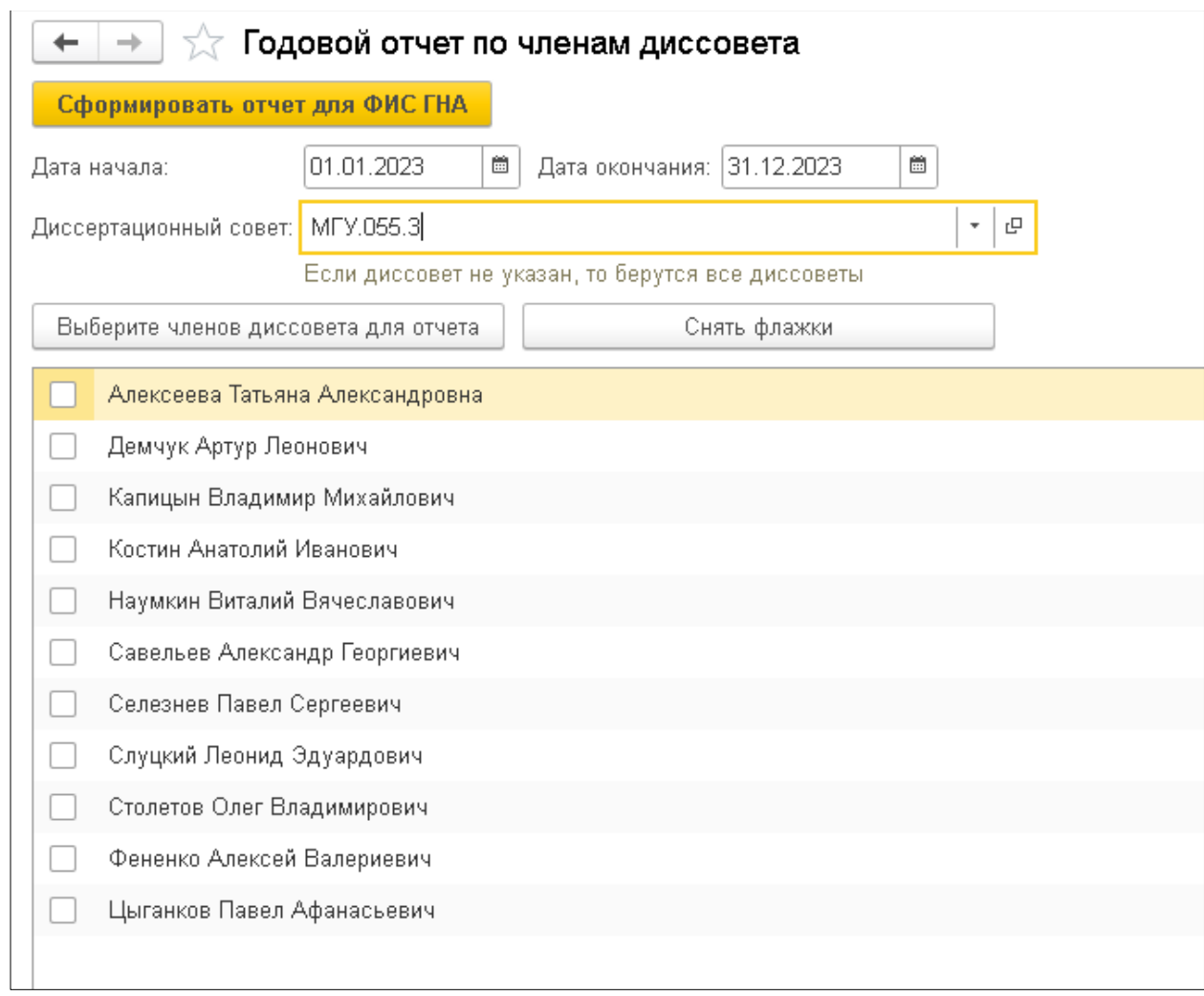

Рис.8.

В поле «Диссертационный совет» должен быть указан номер диссовета. Отчет для отдельного члена диссовета можно получить, поставив галочку перед ФИО члена диссовета. Если надо выгрузить публикации по всем членам

диссовета сразу, нажмите на кнопку «Выберите членов диссовета для отчета». После этого надо нажать на кнопку «Сформировать отчет для ФИС ГНА». Система предложит выбрать папку, куда надо выгрузить файлы. Для каждого члена диссовета формируется отдельный файл в формате Excel.